<span id="page-0-0"></span>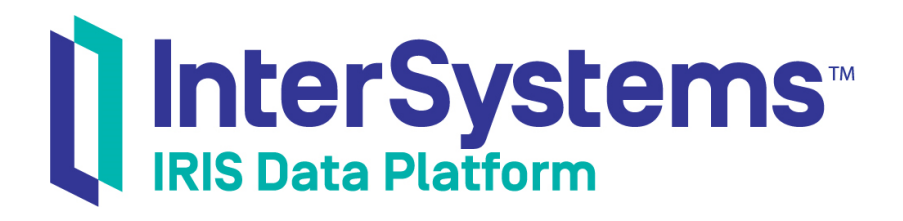

# First Look: InterSystems IRIS Native API for Node.js

Version 2019.4 2020-01-28

InterSystems Corporation 1 Memorial Drive Cambridge MA 02142 www.intersystems.com

*First Look: InterSystems IRIS Native API for Node.js* InterSystems IRIS Data Platform Version 2019.4 2020-01-28 Copyright © 2020 InterSystems Corporation All rights reserved.

InterSystems, InterSystems IRIS, InterSystems Caché, InterSystems Ensemble, and InterSystems HealthShare are registered trademarks of InterSystems Corporation.

All other brand or product names used herein are trademarks or registered trademarks of their respective companies or organizations.

This document contains trade secret and confidential information which is the property of InterSystems Corporation, One Memorial Drive, Cambridge, MA 02142, or its affiliates, and is furnished for the sole purpose of the operation and maintenance of the products of InterSystems Corporation. No part of this publication is to be used for any other purpose, and this publication is not to be reproduced, copied, disclosed, transmitted, stored in a retrieval system or translated into any human or computer language, in any form, by any means, in whole or in part, without the express prior written consent of InterSystems Corporation.

The copying, use and disposition of this document and the software programs described herein is prohibited except to the limited extent set forth in the standard software license agreement(s) of InterSystems Corporation covering such programs and related documentation. InterSystems Corporation makes no representations and warranties concerning such software programs other than those set forth in such standard software license agreement(s). In addition, the liability of InterSystems Corporation for any losses or damages relating to or arising out of the use of such software programs is limited in the manner set forth in such standard software license agreement(s).

THE FOREGOING IS A GENERAL SUMMARY OF THE RESTRICTIONS AND LIMITATIONS IMPOSED BY INTERSYSTEMS CORPORATION ON THE USE OF, AND LIABILITY ARISING FROM, ITS COMPUTER SOFTWARE. FOR COMPLETE INFORMATION REFERENCE SHOULD BE MADE TO THE STANDARD SOFTWARE LICENSE AGREEMENT(S) OF INTERSYSTEMS CORPORATION, COPIES OF WHICH WILL BE MADE AVAILABLE UPON REQUEST.

InterSystems Corporation disclaims responsibility for errors which may appear in this document, and it reserves the right, in its sole discretion and without notice, to make substitutions and modifications in the products and practices described in this document.

For Support questions about any InterSystems products, contact:

#### **InterSystems Worldwide Response Center (WRC)**

Tel: +1-617-621-0700 Tel: +44 (0) 844 854 2917 Email: support@InterSystems.com

# **Table of Contents**

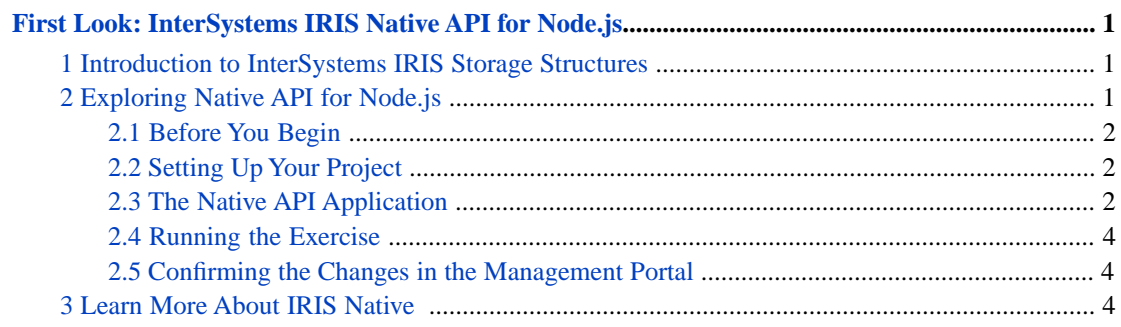

# <span id="page-4-0"></span>**First Look: InterSystems IRIS Native API for Node.js**

This First Look guide explains how to access InterSystems IRIS® globals from a Node.js application using the Native API. The Native API also allow you to run ObjectScript methods, functions, and routines. In this exploration, you will first connect to InterSystems IRIS. You will then set and retrieve the value of a global node in InterSystems IRIS and iterate over the nodes of another global. You will also call an InterSystems IRIS class method. All of these activities will be performed from a Node.js application.

To give you a taste of the Native API without bogging you down in details, this exploration is intentionally simple. These activities are designed to only use the default settings and features, so that you can acquaint yourself with the fundamentals of the feature without having to deal with details that are off-topic or overly complicated. When you bring IRIS Native to your production systems, there may be things you will need to do differently. The sources provided at the end of this document will give you a good idea of what is involved in using the Native API in production.

<span id="page-4-1"></span>To browse all of the First Looks, including those that can be performed on a [free evaluation instance of InterSystems IRIS,](#page-0-0) see [InterSystems First Looks.](#page-0-0)

### **1 Introduction to InterSystems IRIS Storage Structures**

InterSystems IRIS provides an easy-to-use way to store data in persistent, multidimensional arrays. A *global* is a named multidimensional array that is stored within a physical InterSystems IRIS database. Within an application, the mappings of globals to physical databases is based on the current namespace — a namespace provides a logical, unified view of one or more physical databases. As an example, to associate the value "Red" with the key "Color" using a global named *^Settings*, open the InterSystems IRIS Terminal using the [procedure described for your instance](#page-0-0) in *InterSystems IRIS Basics: Connecting an IDE*, and enter the following code:

set ^Settings("Color")="Red"

You can take advantage of the multidimensional nature of globals to define a more complex structure:

```
 set ^Settings("Auto1","Properties","Color") = "Red"
 set ^Settings("Auto1","Properties","Model") = "SUV"
 set ^Settings("Auto2","Owner") = "Mo"
 set ^Settings("Auto2","Properties","Color") = "Green"
```
For more information on globals, see *Using Globals*.

# **2 Exploring Native API for Node.js**

At this point, you are ready to experiment with the Native API. This brief demo shows you how to work with the Native API in a simple Node.js application.

Want to try an online video-based demo of the InterSystems Native API for Node.js? Check out the [Node.js QuickStart!](https://learning.intersystems.com/course/view.php?name=Node.js%20QS)

### <span id="page-5-0"></span>**2.1 Before You Begin**

To use the procedure, you will need a system to work on, with your favorite Node.js IDE installed, and a running InterSystems IRIS instance to connect to. Your choices for InterSystems IRIS include several types of licensed and free evaluation instances; the instance need not be hosted by the system you are working on (although they must have network access to each other). For information on how to deploy each type of instance if you do not already have one to work with, see [Deploying InterSystems IRIS](#page-0-0) in *InterSystems IRIS Basics: Connecting an IDE*. Connect your IDE to your InterSystems IRIS instance using the information in [InterSystems IRIS Connection Information](#page-0-0) and [Node.js IDEs](#page-0-0) in the same document.

#### <span id="page-5-1"></span>**2.2 Setting Up Your Project**

Next you'll need to set up your project using npm, the package manager for JavaScript that is distributed with Node.js. As part of this process, you'll install the Native API module intersystems-iris-native.

use this procedure:

1. At a command prompt, create a new folder called IRISNative for the demo, and change to that directory. For example:

```
mkdir IRISNative
cd IRISNative
```
2. Initialize the new project using the npm package manager:

npm init

- 3. Follow the prompts to create the package.json file.
- 4. To install the IRIS Native API module:
	- **•** If your InterSystems IRIS instance is installed on the system you are working on, enter the command

```
npm install --save <install-dir>\dev\nodejs\intersystems-iris-native
```
where *<install-dir>* is the directory where InterSystems IRIS is installed, for example C:\InterSystems\myIRIS.

- **•** If your instance is not installed on the system you are working on, follow these steps:
	- a. Download or clone the following repo into your IDE:

<https://github.com/intersystems/quickstarts-nodejs>

- b. If you downloaded the repo, unzip it.
- c. Change to the Solutions directory of the repo you just cloned or downloaded, for example:

```
cd quickstarts-nodejs/Solutions
```
<span id="page-5-2"></span>d. To install the IRIS Native API module, enter:

```
npm install --save intersystems-iris-native
```
#### **2.3 The Native API Application**

Now that you've created your project, you will create a small application that demonstrates a few of the features of the Native API.

1. In your IDE, create a new source file in the IRISNative directory, saving the file as IRISNative.js.

2. Paste the following code into IRISNative.js, substituting the [connection information for your InterSystems IRIS instance](#page-0-0) for the values in connectionInfo. You can specify the **USER** namespace as shown, or you can choose another that you have created on your instance::

```
const irisnative = require('intersystems-iris-native')
// Modify connection info based on environment
let connectionInfo = {
 host: '127.0.0.1', 
 port: 51773,
     ns: 'USER', 
 user: '_SYSTEM',
 pwd: 'SYS' 
};
// create database connection
const connection = irisnative.createConnection(connectionInfo);
//create IRIS instance
const dbnative = connection.createIris();
console.log('[1] Setting and getting a global');
// setting and getting a global
// ObjectScript equivalent: set ^testglobal("1") = 8888
dbnative.set(8888, 'testglobal', '1');
// ObjectScript equivalent: set globalValue = $get(^testglobal("1"))
let globalValue = dbnative.get('testglobal','1');
console.log('The value of testglobal is ' + globalValue);
console.log();
console.log('[2] Iterating over a global');
// modify global to iterate over
dbnative.set(7777, 'testglobal', '1');
dbnative.set(8888, 'testglobal', '2');
dbnative.set(9999, 'testglobal', '3');
let subscriptIter = dbnative.iterator('testglobal'); 
console.log('walk forwards');
for ([key,value] of subscriptIter)
     \begin{array}{lcl}\n \text{considered} & \text{conorder} & \text{if} \\
 \text{console.log('subscript=' + key +', value=' + value)} & \text{if} \\
 \text{if} & \text{if} & \text{if} \\
 \text{if} & \text{if} & \text{if} \\
 \text{if} & \text{if} & \text{if} \\
 \text{if} & \text{if} & \text{if} \\
 \text{if} & \text{if} & \text{if} \\
 \text{if} & \text{if} & \text{if} \\
 \text{if} & \text{if} & \text{if} \\
 \text{if}};
console.log();
console.log('Iterate backwards a different way');
let revIter = dbnative.iterator('testglobal').reversed();
let node = revIter.next();
while (!node.done)
      console.log('subscript='+ node.value[0] +', value='+ node.value[1]);
     node = revIter.next();
}
console.log();
console.log('[3] Calling a class method');
// calling a class method
// ObjectScript equivalent: set returnValue = ##class(%Library.Utility).Date(5)
let returnValue = dbnative.classMethodValue("%Library.Utility", "Date", 5);
console.log(returnValue);
// close connection
connection.close();
```
The example code is split into three sections:

- 1. The first section shows how you set the value of a global and later retrieve it. The commands executed in this section are equivalent to the ObjectScript commands **SET** and **GET**.
- 2. The second section shows how to iterate through the subnodes of a global, similar to the **\$ORDER** ObjectScript function.
- 3. The third section shows how you call an ObjectScript class method from your Node.js application using the Native API.
- **Note:** Globals in ObjectScript begin with the caret character ( $\land$ ). This is not a requirement in your Node.js applications that use the Native API.

#### <span id="page-7-0"></span>**2.4 Running the Exercise**

Now you are ready to run the demo application. If the example executes successfully, you should see printed output with the results of the sample code:

[1] Setting and getting a global The value of testglobal is 8888 [2] Iterating over a global walk forwards subscript=1, value=7777 subscript=2, value=8888 subscript=3, value=9999 Iterate backwards a different way subscript=3, value=9999 subscript=2, value=8888 subscript=1, value=7777 [3] Calling a class method Apr 11, 2019

#### <span id="page-7-1"></span>**2.5 Confirming the Changes in the Management Portal**

Next, confirm your results in the Management Portal, using the following procedure:

- 1. Open the Management Portal for your instance in your browser, using the [URL described for your instance](#page-0-0) in *InterSystems IRIS Basics: Connecting an IDE*.
- 2. If you are not in the namespace you specified in the code, switch to it.
- <span id="page-7-2"></span>3. Navigate to the **Globals** page (**System Explorer** > **Globals**). You should see the *testglobal* global created in the example code. Click **View** to see its contents. You should see the two nodes of the global: ^testglobal(1) = 8888 and  $\text{^\text{^\text{^\circ}}}$  + testglobal(2) = 9999.

# **3 Learn More About IRIS Native**

For more information on IRIS Native, globals, and InterSystems IRIS, see:

- **•** *Using the Native API for Node.js*
- **•** *Using Globals*